## **PAIEMENT EN LIGNE SUD EVASION**

## **Allez sur le site : [https://www.sud-evasion.com](https://www.sud-evasion.com/)**

Cliquez en haut du site dans l'onglet **« PAYEZ VOTRE VOYAGE EN TOUTE SECURITE »** ou cliquez directement sur la première image de gauche s'intitulant **« PAIEMENT SECURISE, CLIQUEZ ICI » (voir ci-dessous)**

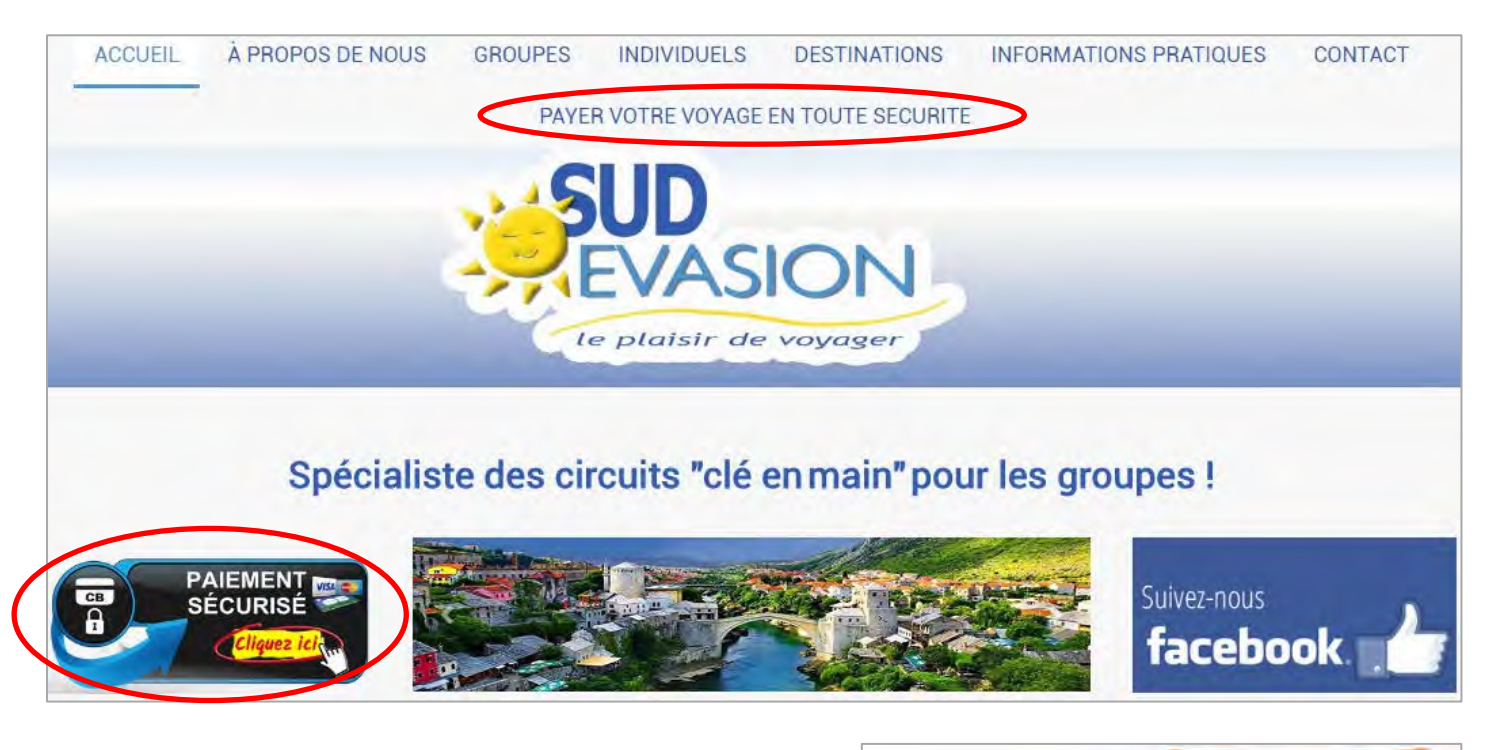

Après avoir cliqué sur l'un des 2 liens ci-dessus, descendez jusqu'à voir l'image **« C'EST PARTI, PAIEMENT SECURISE, CLIQUEZ ICI »**

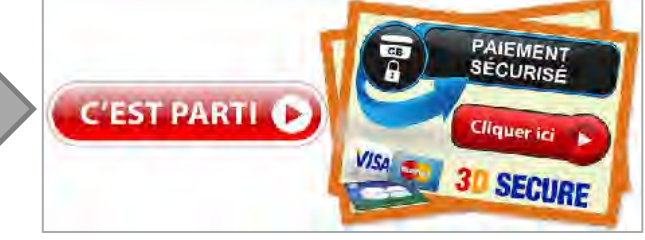

## **Cliquez dessus et renseignez les champs suivants :**

- **- Numéro de dossier :** Numéro communiqué par le responsable de groupe ou écrit sur le contrat de réservation.
- **- La destination :** Menu déroulant avec sélection de la destination (Tyrol, Slovénie, Croatie, Autres …).
- **- Date de départ :** l'écrire de la façon suivante : **00/00/0000**
- **- Nom et Prénom :** renseignez votre nom et prénom.
- **- Email :** renseignez votre mail + **Confirmation d'Email :** Réécrire votre mail à l'identique.
- **- Numéro de téléphone :** l'écrire de la façon suivante : **00.00.00.00.00.**
- **- Montant à régler :** à écrire en chiffre 00.00 *(seulement des chiffres, ne pas écrire EURO ou le €)*

**ATTENTION : ECRIRE SEULEMENT LE MONTANT DE L'ACOMPTE A PAYER. IL FAUDRA REFAIRE CETTE PROCEDURE POUR CHAQUE ECHEANCE.**

**- Message d'accompagnement :** précisez toutes informations qui pourraient nous être utile : si vous payez pour une autre personne, le nom et prénom des accompagnants, si vous souscrivez l'assurance annulation …

- **Pensez à cocher la case : J'accepte les conditions d'utilisation et valider.**

J'accepte les conditions d'utilisation **VALIDER** 

Vérifiez vos données et valider en cliquant **MODIFIER CONFIRMER** sur **« CONFIRMER »** ou modifier si besoin. **1**

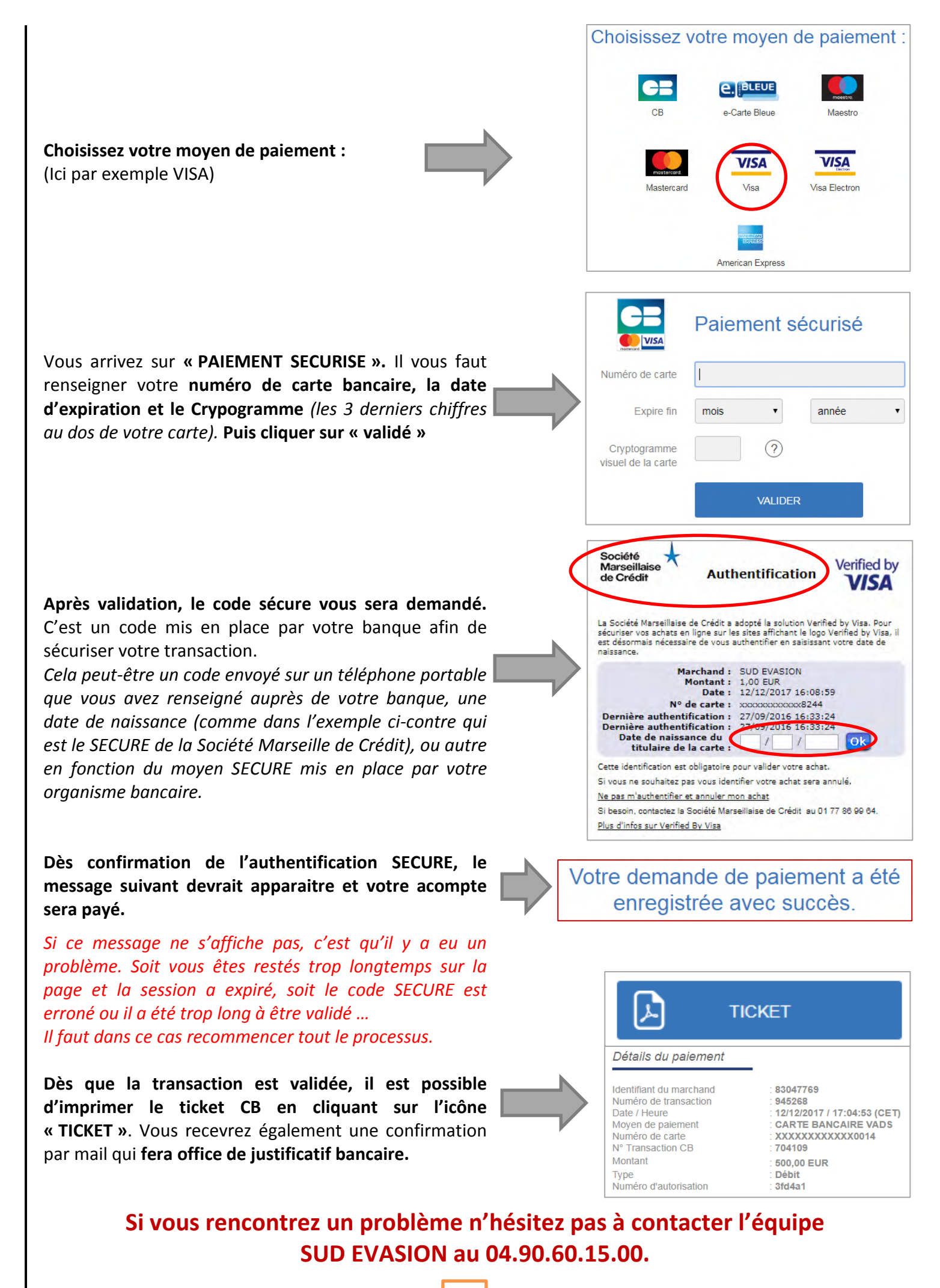

**2**